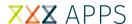

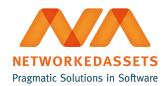

# **MMT: User Guide**

- 1. Manage page tree
  - 1.1. Adding new pages
  - 1.2. Renaming pages
  - 1.3. Removing unused pages
  - 1.4. Help! I did something I didn't want to!
- 2. Using a custom template
  - 2.1. Uploading a custom template
  - 2.2. Adding pages from custom template
- 3. Using the Architecture Space blueprint
  - 3.1. Adding pages from Architecture Space

#### 1. Manage page tree

Working with MMT is very easy. You can get to it by clicking the 'Manage page tree' item in the page's action menu.

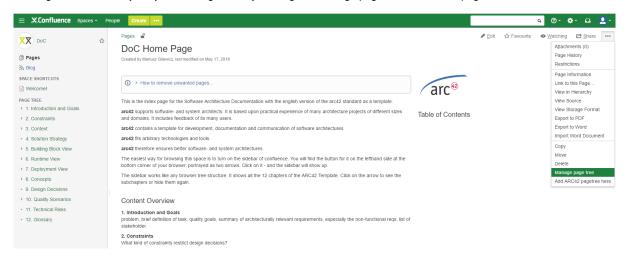

After clicking 'Manage page tree', a dialog box with the existing page tree should appear:

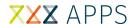

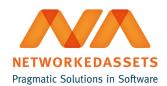

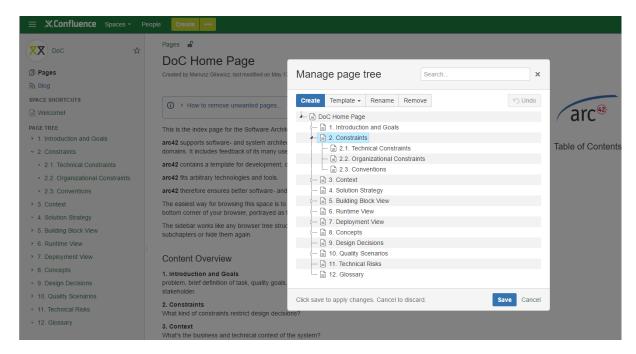

"Manage My Tree" plugin allows for moving pages (drag-n-drop), renaming them (double-click or "Rename" button), creating new pages ("Create" button) and removing unused pages ("Remove" button).

Every change is performed on a copy of the page tree in memory. You can do any number of changes (adding, removing, renaming, and moving) on this tree before committing your work.

To apply the changes you must click the "Save" button. A confirmation window will pop up to double-check the pending changes.

### 1.1. Adding new pages

If you want to add a new page to an existing page tree, just click on the (1) "Create" button and enter the page's name. The new page will be added as the last sub-page of the selected page.

If you want to apply the changes just click the (2) "Save" button and (3) "Yes,commit the changes".

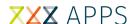

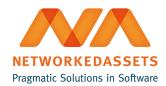

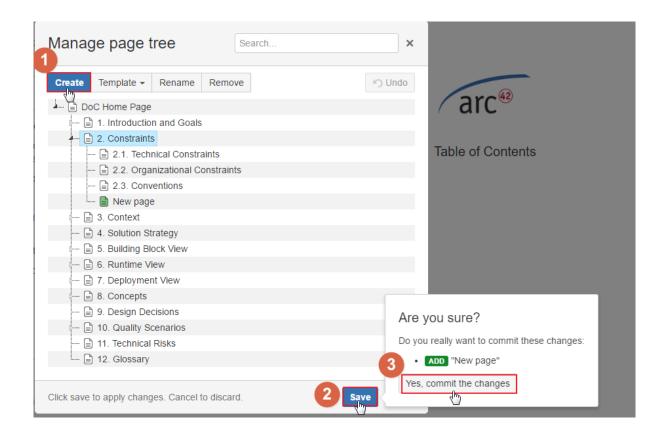

### 1.2. Renaming pages

If you want to rename the selected page just click the "Rename" button or double-click on the page, and then enter the new name (remember: the names must be unique space-wide).

If you want to apply the changes just click the (2) "Save" button and (3) "Yes,commit the changes".

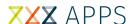

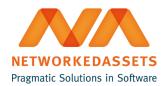

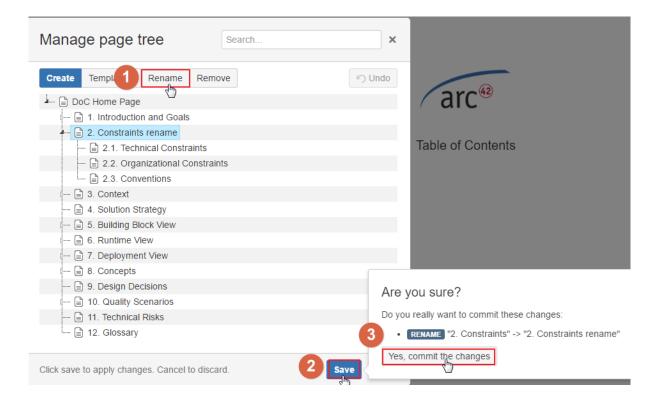

### 1.3. Removing unused pages

If you want to remove some pages just select them (hold 'Ctrl' to select multiple pages, hold 'Shift' to select a range of pages) and then click the "Remove" button.

If you want to apply the changes just click the (2) "Save" button and (3) "Yes,commit the changes".

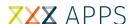

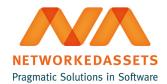

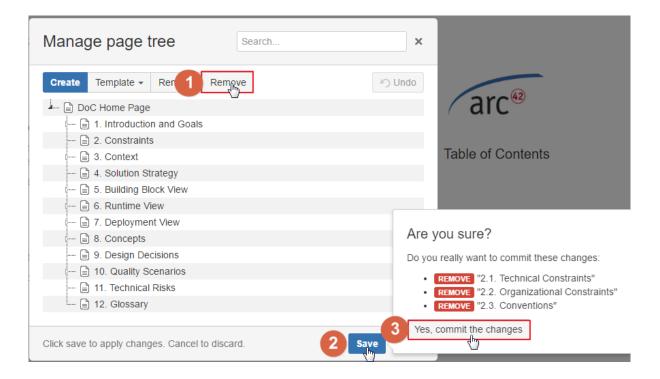

### 1.4. Help! I did something I didn't want to!

If you ever find yourself wanting to undo the applied changes, you have the option to do so. This option is limited to only **one last group of changes per space**, so be wary.

Open the Manage My Tree window and click (1) "Undo".

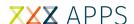

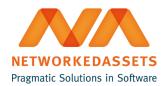

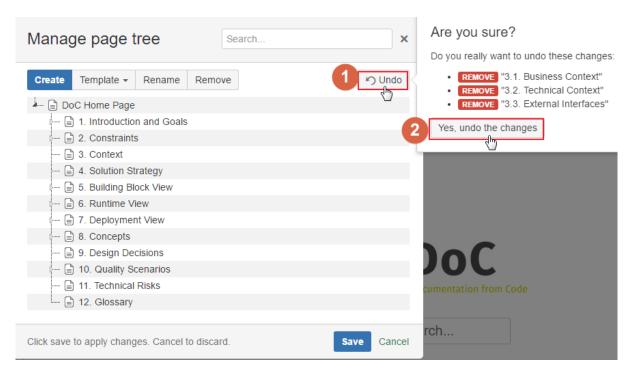

Be sure to check if the changes that are being reverted are the ones that you really want to revert. Next, click (2) "Yes, undo the changes".

That's it! Your space should look exactly the same as before the changes took place.

## 2. Using a custom template

If you want to add more pages at once you can prepare the page-tree structure using OPML format (https://en.wikipedia.org/wiki/OPML).

The example OPML file is below.

Tag <title> contains the name of the template which will be visible on the template list.

Tag <outline> should have attribute title which will be visible as the name of the page.

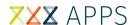

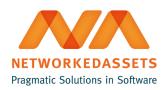

# 2.1. Uploading a custom template

If you want to upload a template just click the (1) "Template" dropdown and next choose (2) 'Upload Template".

In the file browser, select an OPML template file you wish to upload:

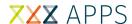

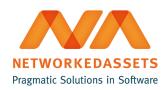

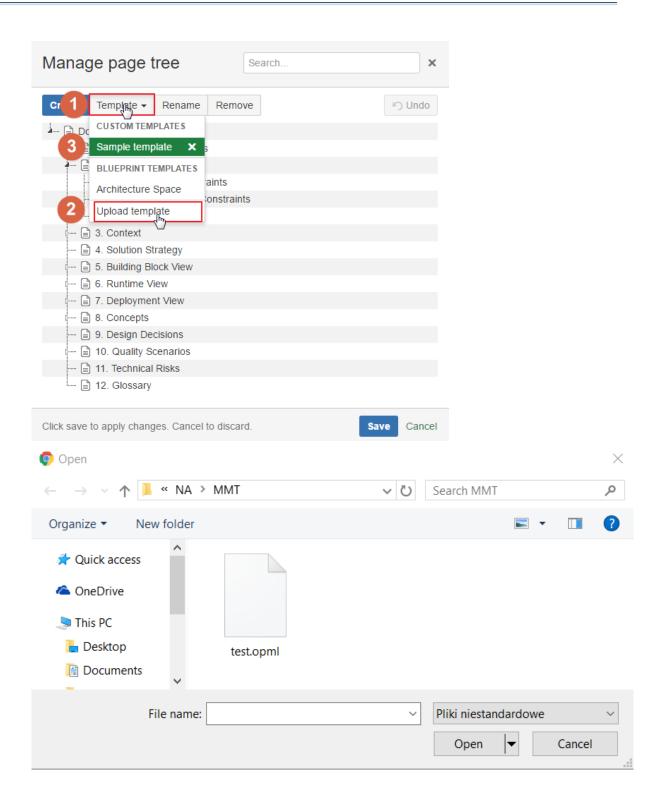

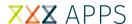

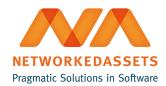

If template is correct then you should see its name on the (3) custom template list.

#### 2.2. Adding pages from custom template

If you want to add pages from uploaded custom template just click (1) on "Template" dropdown button and choose a proper one from the template list.

Next select page or pages (press 'ctrl') or just parent page if exists and (2) drag'n' drop to existing page tree on left column of dialogbox.

You can't drag'n'drop the same pages second time (icons grayed-out in right column).

If you want to apply changes just click (2) "Save" button and next (3) "Yes,commit the changes".

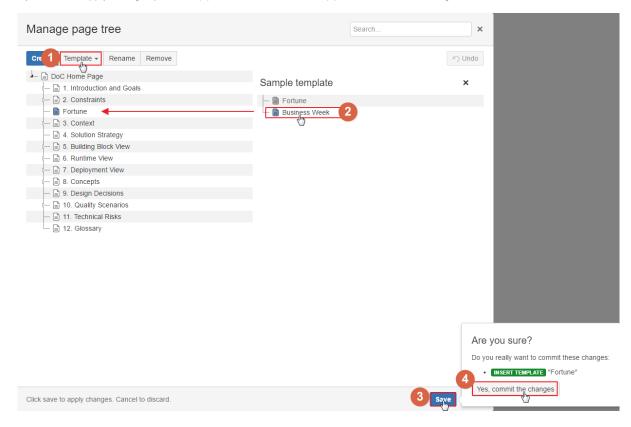

## 3. Using the Architecture Space blueprint

MMT plugin was developed alongside the Architecture Space blueprint. It is our implementation of the arc42 framework for developing, documenting and communicating software architectures.

arc42 is the invention of Dres. Gernot Starke and Peter Hruschka, who generously provide their tool under a Creative Commons license.

Find out more about their work on http://www.arc42.org/.

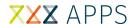

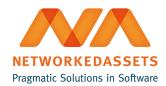

Find out more about our ATC pluign on http://condoc.networkedassets.com/condoc/atc.html.

If you have our ATC plugin installed, you should see the Architecture Space blueprint in the blueprint templates section of the template list.

If you want to use arc42 as a container of documentation just click on the "Template" dropdown button and then click the (2) "Architecture Space" template.

You should see (3) an additional column in the dialog box which contains the generated Architecture Space pages.

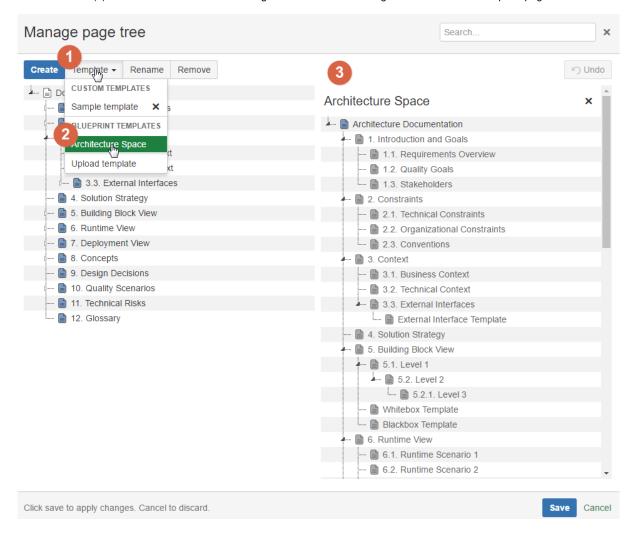

### 3.1. Adding pages from Architecture Space

If you want to add pages from ATC to your space, just click the (1) "Template" dropdown button and then choose "Architecture Space".

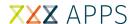

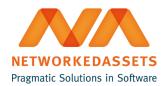

Next select the page or pages (press 'ctrl') or just parent page if exists and (2) drag'n'drop to existing page tree on left column of dialogbox.

All the selected pages and their descendants will be added to your page-tree.

You can't drag'n'drop the same pages twice (icons grayed-out in right column).

If you want to apply changes just click the (2) "Save" button and (3) "Yes,commit the changes".

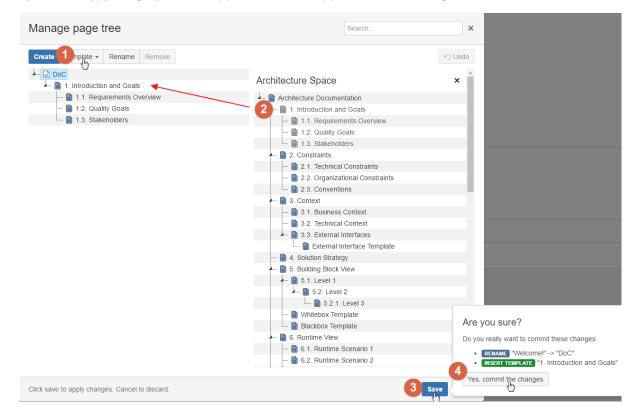